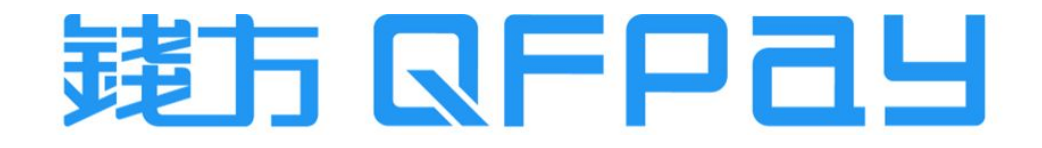

#### QFPay & OpenCart - Payment Plugin Setup Guideline 錢方支付插件安裝指引

Updated on 2023-06-12

© QFPay Haojin FinTech Limited, All right reserved.

#### Contents 目錄

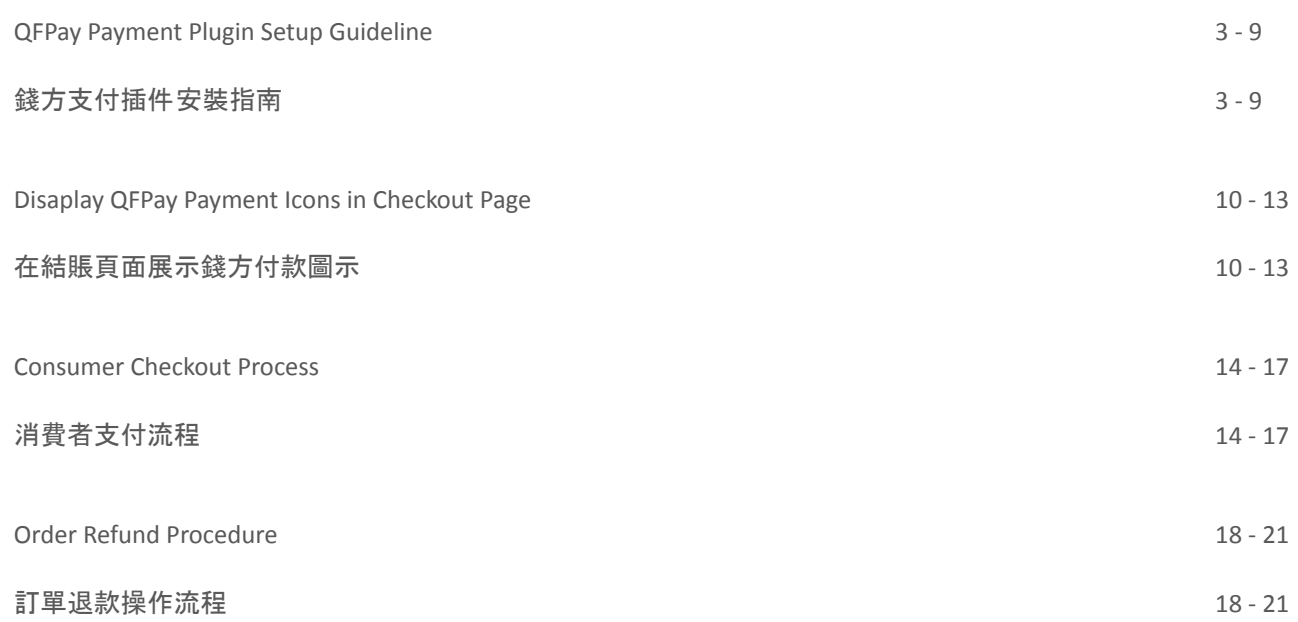

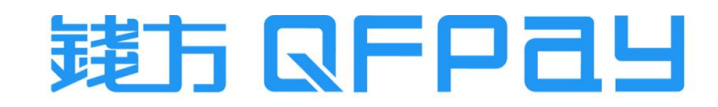

© QFPay Haojin FinTech Limited, All right reserved.

<span id="page-2-0"></span>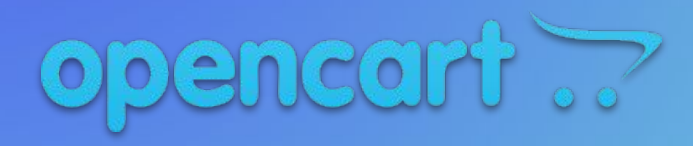

QFPay Payment Plugin Setup Guideline

錢方支付插件安裝指南

#### Login Opencart Admin Portal 登錄商戶管理平台

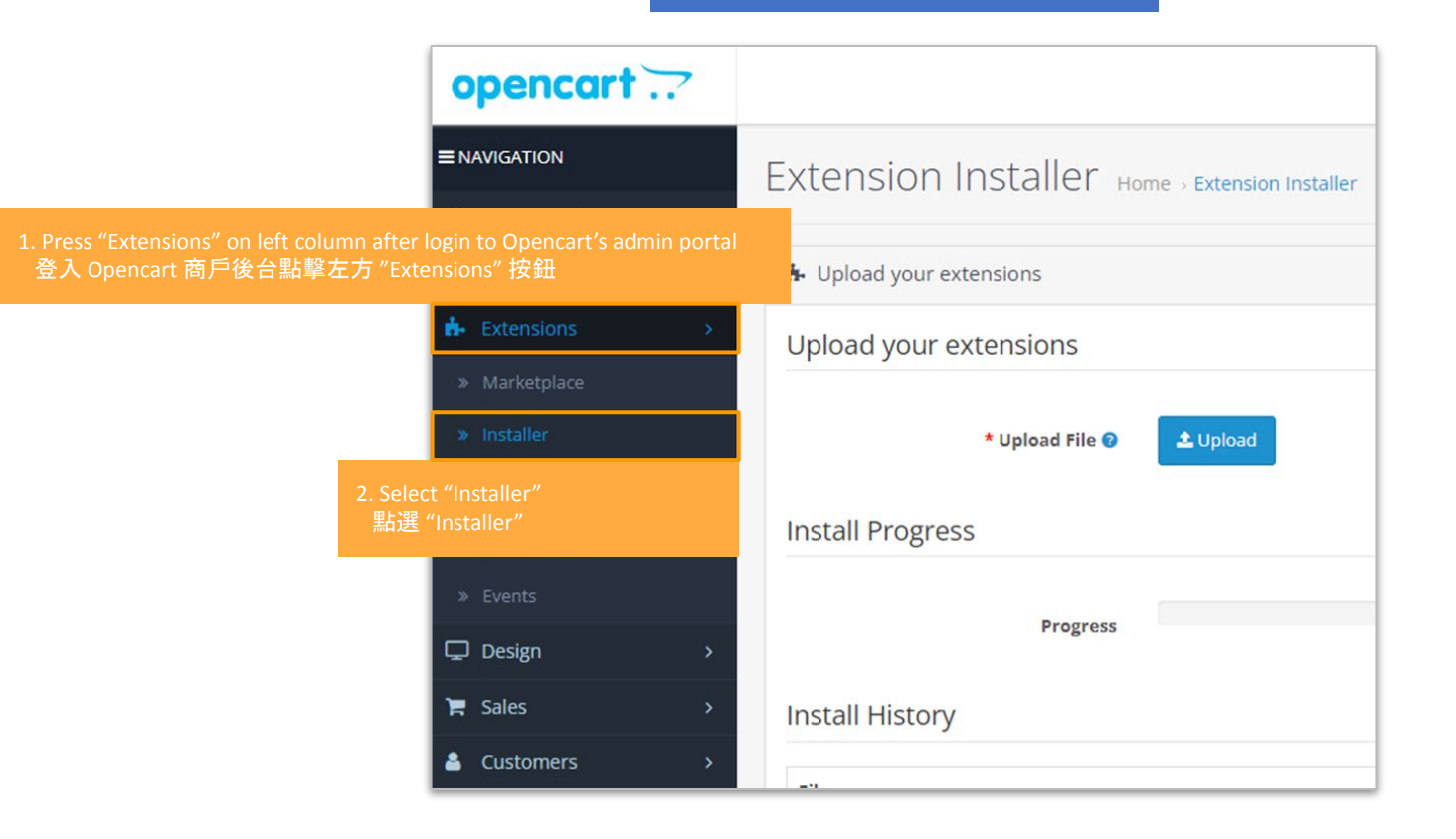

© QFPay Haojin FinTech Limited, All right reserved.

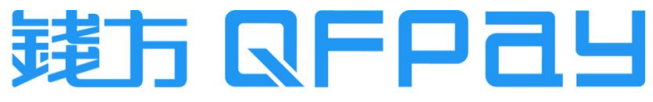

# Upload Plugin 上載插件

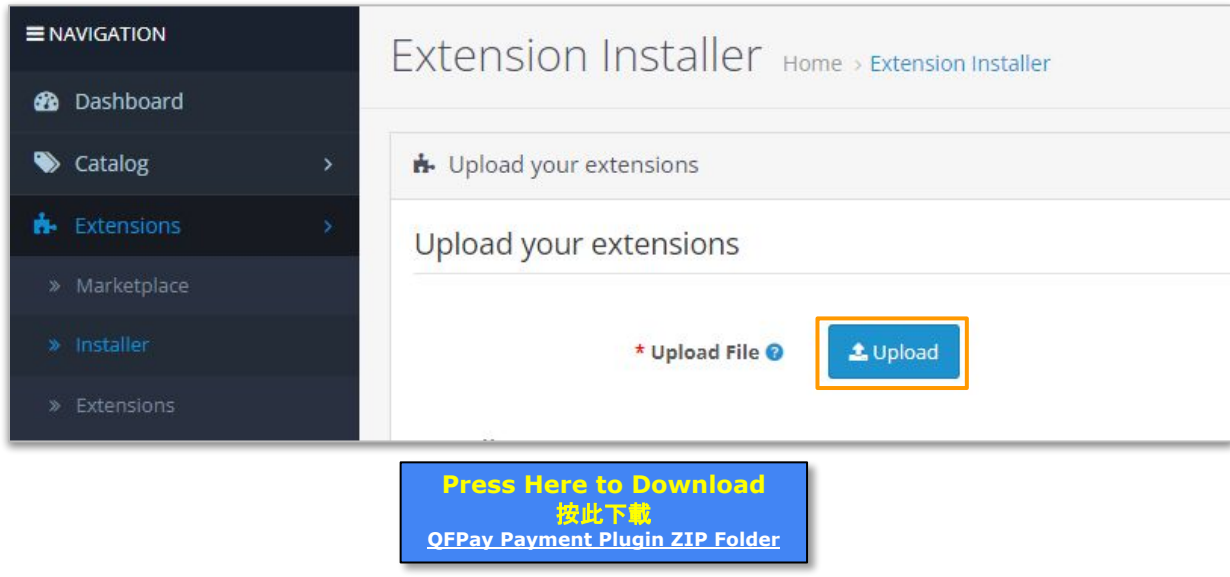

- Download "QFPay Payment Plugin ZIP folder" from above first. Then upload to Opencart portal.
- 先點擊上面的插件 "QFPay Payment Plugin ZIP folder"進行下載, 再上載到 Opencart平台

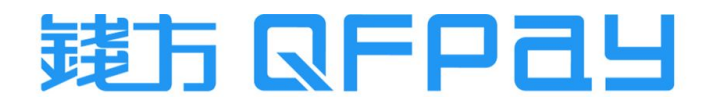

© QFPay Haojin FinTech Limited, All right reserved.

# Install Plugin 安裝插件

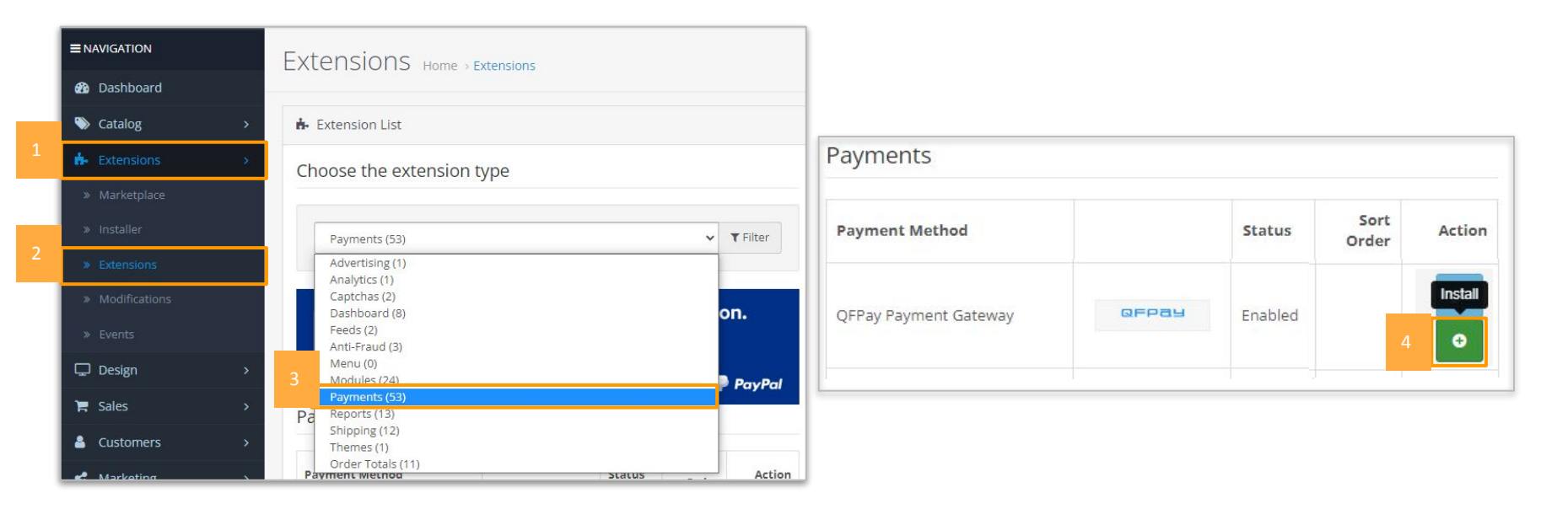

- After uploaded successfully, Go "Extensions" -> "Extensions" and choose extension type "Payments". Then click green "Install" button for "QFPay Payment Gateway".
- 上載成功後,到"Extentions"下的"Extentions"中選擇"Payments", 然後在付款方式中的 "QFPay Payment Gateway"按下綠色安裝按鈕

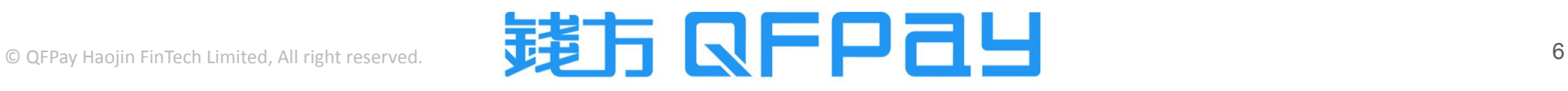

# Payment Configuration 支付配置

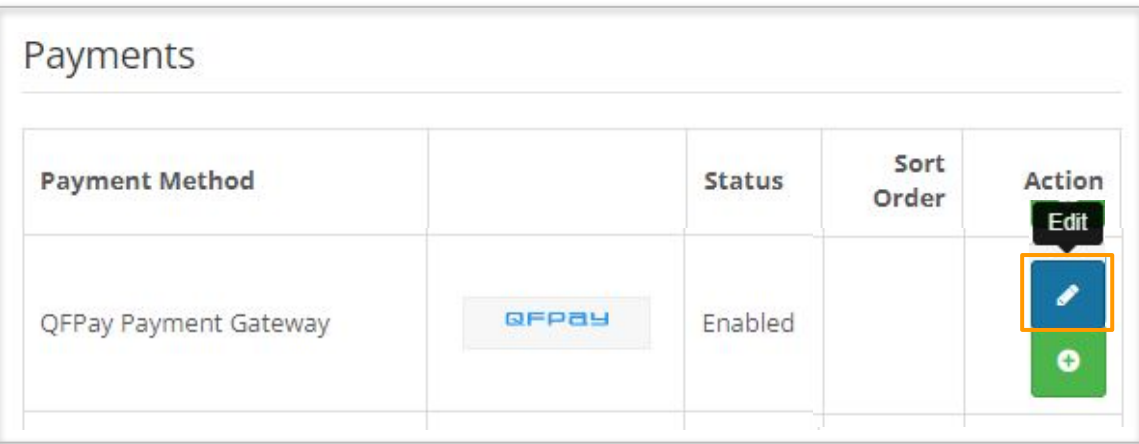

- Press blue "Edit" button after installation completed
- 完成安裝後,點擊藍色 "Edit" 按鈕

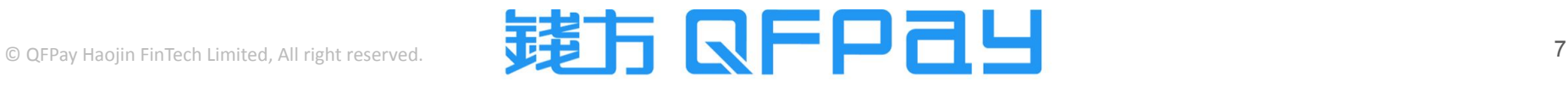

#### Input Payment Code & Key 輸入支付碼及密鑰

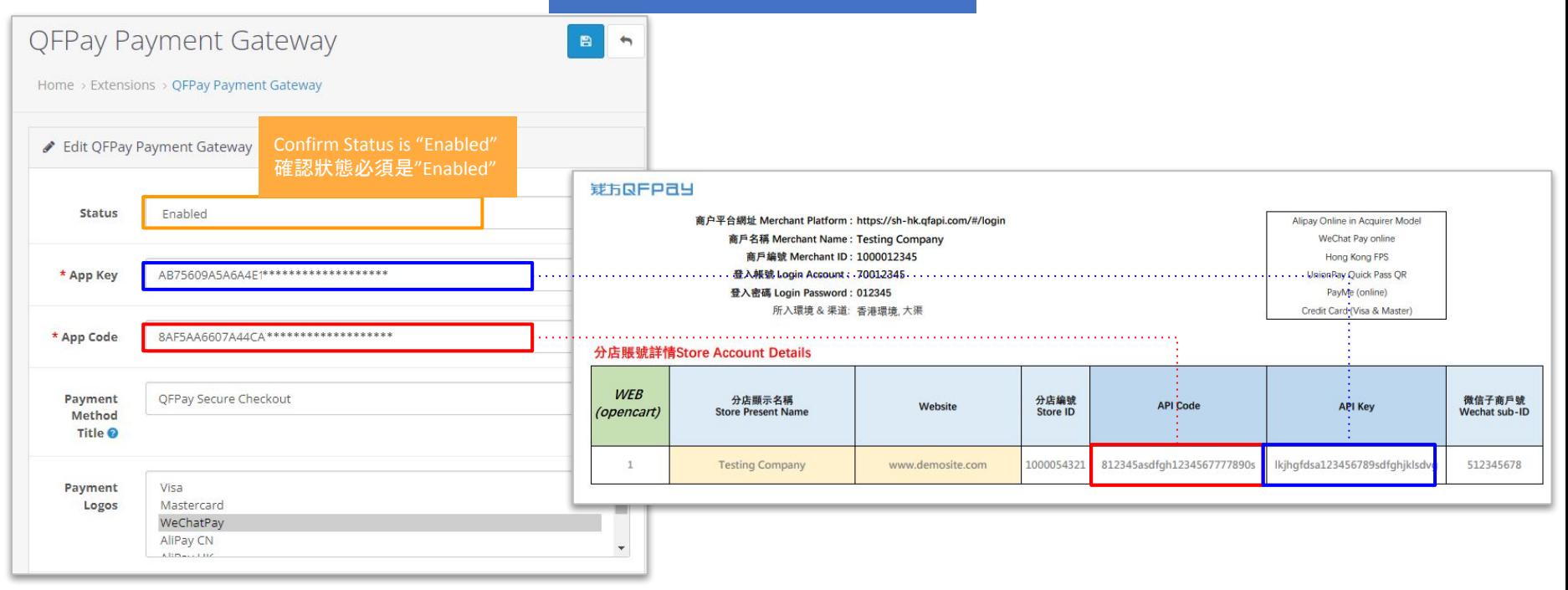

- Copy and Paste the Code & Key relatively from your login credential which provided by QFPay. Then press "Save changes"
- 在您的錢方商戶設置表格中,複制 Code(碼) 及 Key(密鑰),並在平台上貼上,然後按 "Save changes"

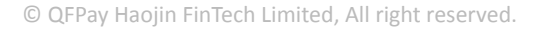

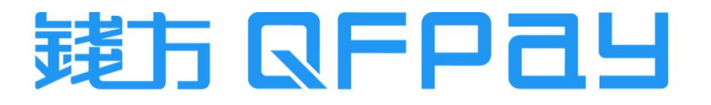

# Customize Order Status after Payment 自訂付款後的訂單狀態

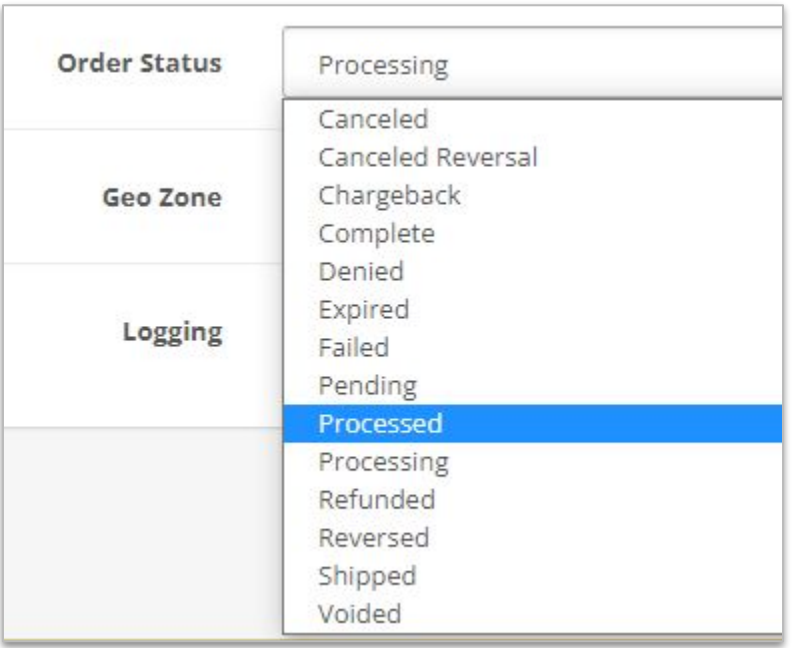

- Order Status refers to the status shown on admin portal after payment. You can customize it by choosing on the drop-down list.
- Crder Status 代表付款完成後在管理平台顯示的訂單狀態, 可在下拉選單中選擇想顯示的狀態

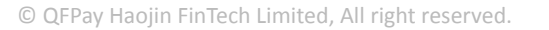

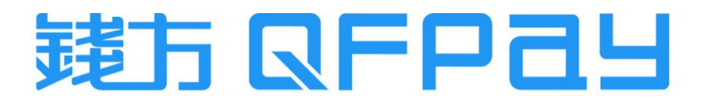

<span id="page-9-0"></span>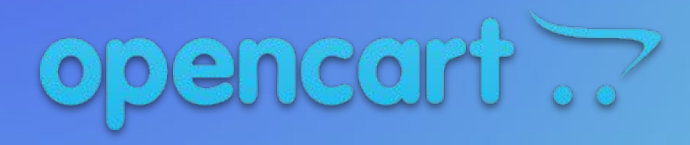

Disaplay QFPay Payment Icons in Checkout Page

在結賬頁面展示錢方付款圖示

#### Go to Edit Page for QFPay Payment Gateway 到QFPay Payment Gateway的編輯頁面

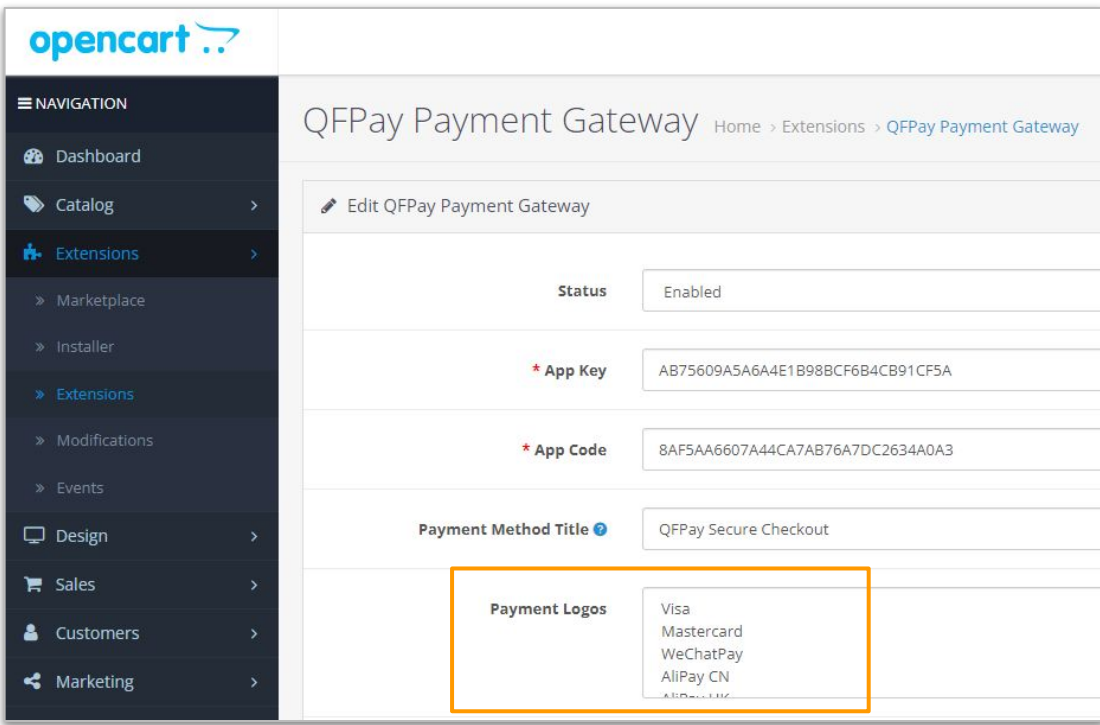

Extensions > Extensions > Payments > QFPay Payment Gateway > Edit

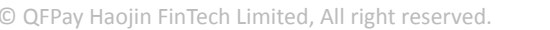

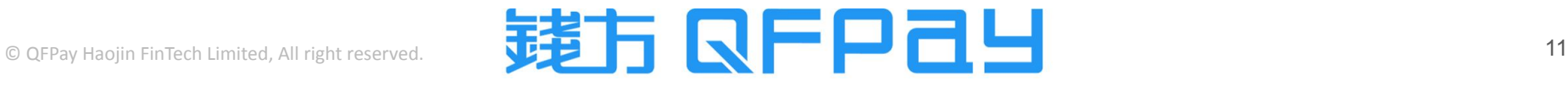

#### Select Payment Icons to be displayed 選擇要顯示的付款圖示

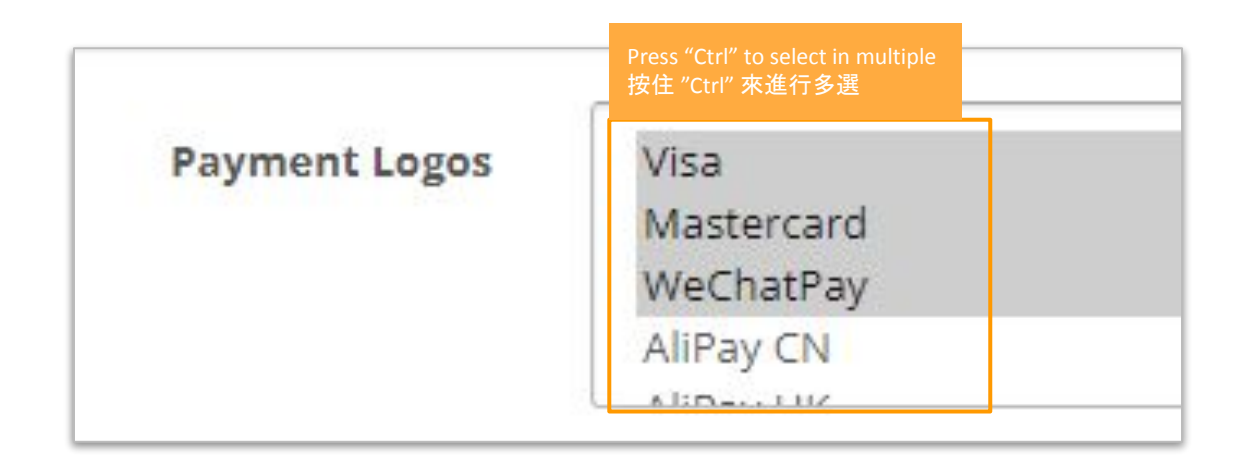

- Press "Ctrl" button and hold, then multiple select those payment methods you want to display. Target payment methods showing as **Grey** which means being selected. Then click "Save changes".
- 按住 "Ctrl" 鍵點擊要顯示的付款方法可進行多選, 目標付款方法成功選擇後會變為灰色, 然後記得按下"Save changes"

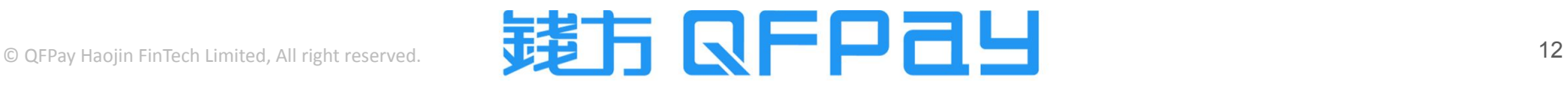

# Display Effect of Multiple Payment Logos 多個付款圖示的效果圖

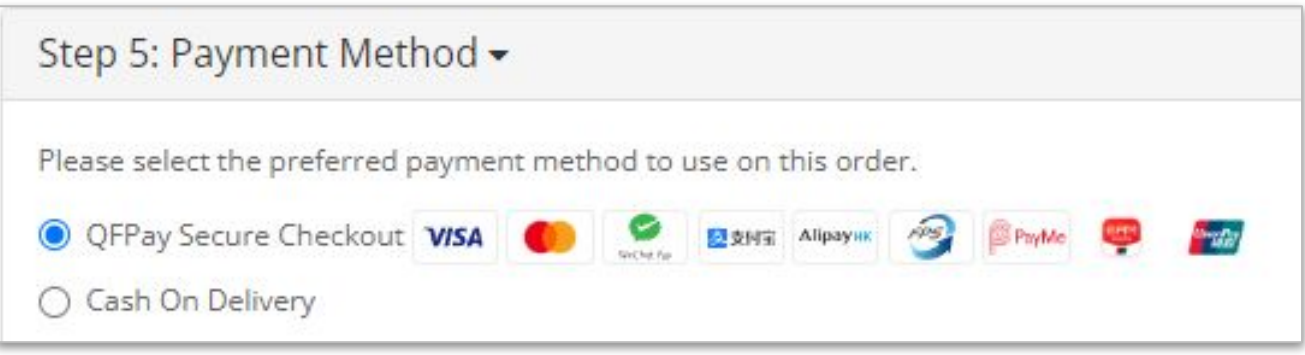

- Due to the display logic, those payment icons are displayed from left to right according to the settings configuration.
- 根據顯示邏輯,付款圖示只能從左到右顯示
- Icon display order cannot be changed
- 付款圖示順序是無法修改的

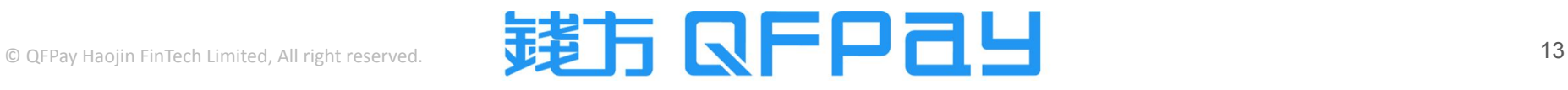

<span id="page-13-0"></span>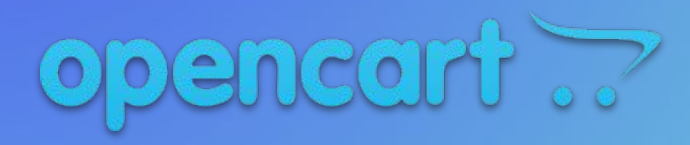

Consumer Checkout Process

消費者支付流程

#### Consumer Checkout Process 消費者支付流程

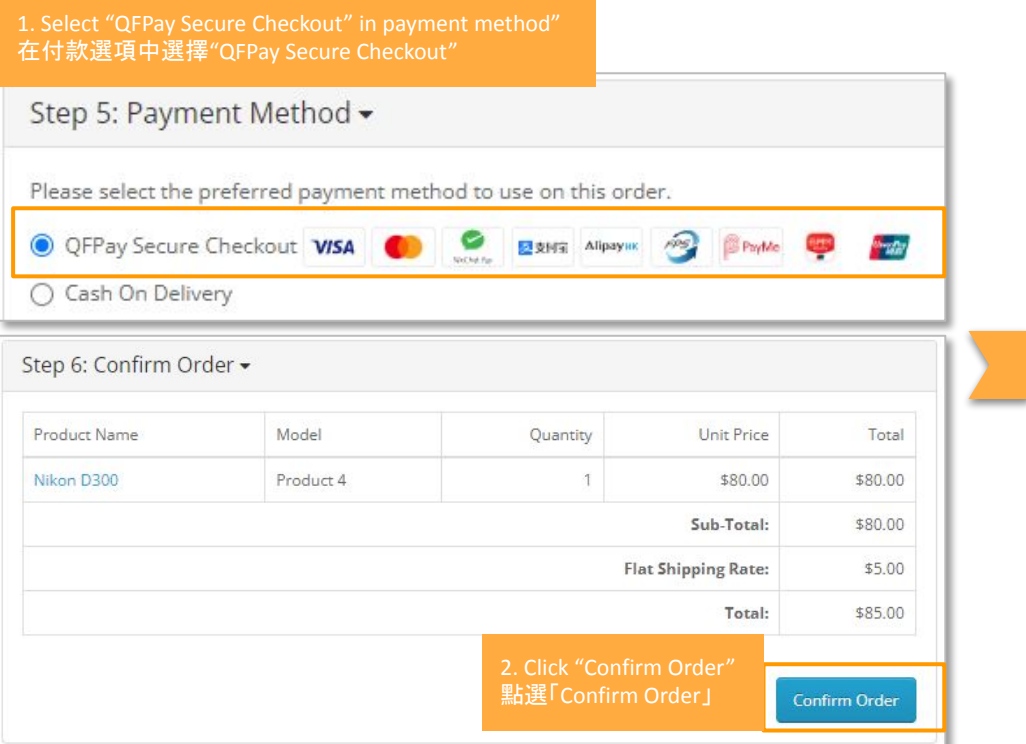

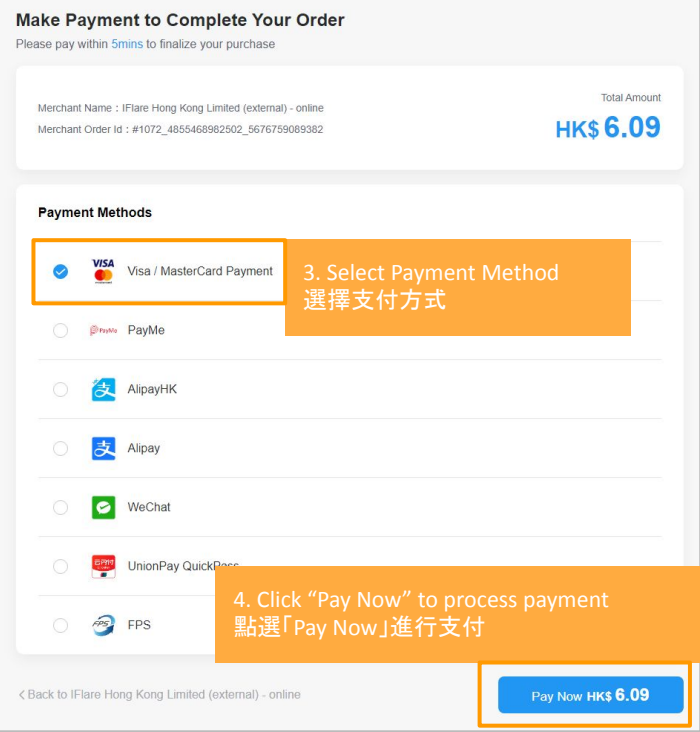

© QFPay Haojin FinTech Limited, All right reserved.

# 违方 QFPay

Consumer Checkout Page - UPOP, Visa & Master 消費者支付頁面 - 銀聯在線支付, Visa & Master

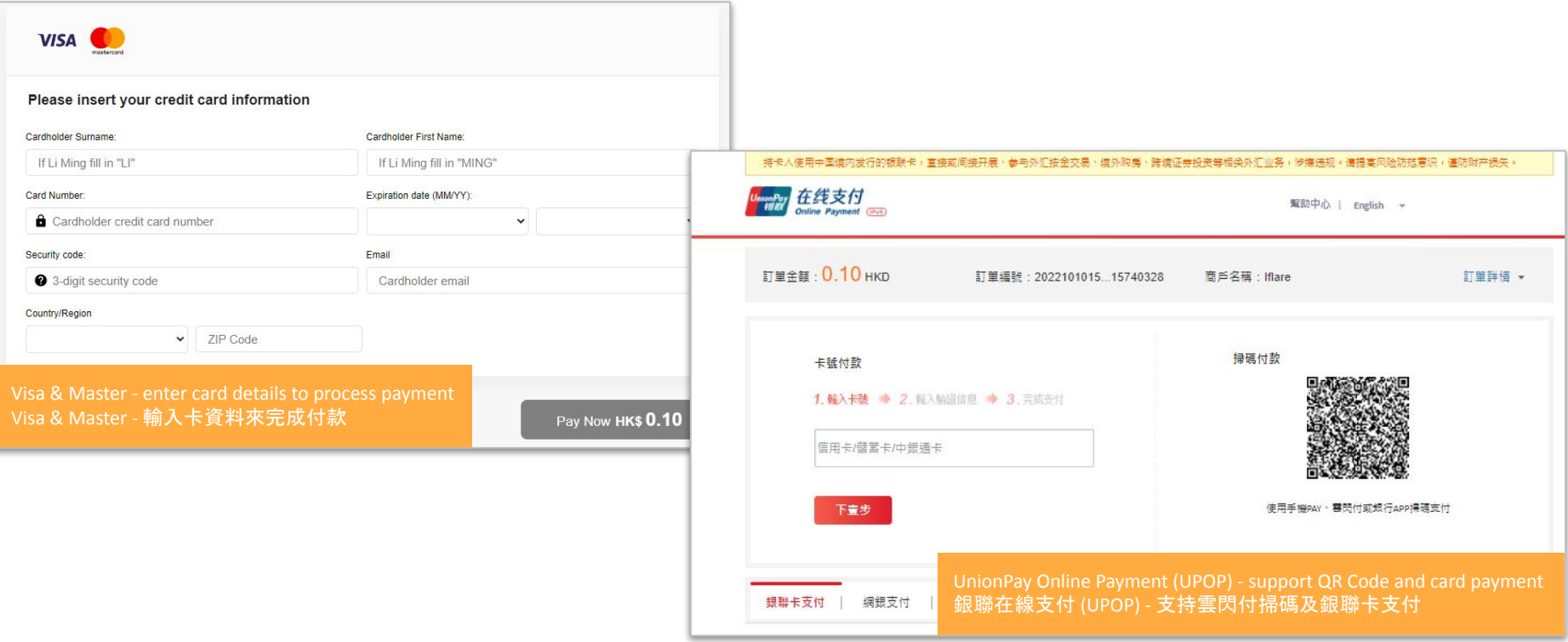

Consumer Checkout Page - QR Code Payment (web) 消費者支付頁面 - 二維碼支付 (網頁)

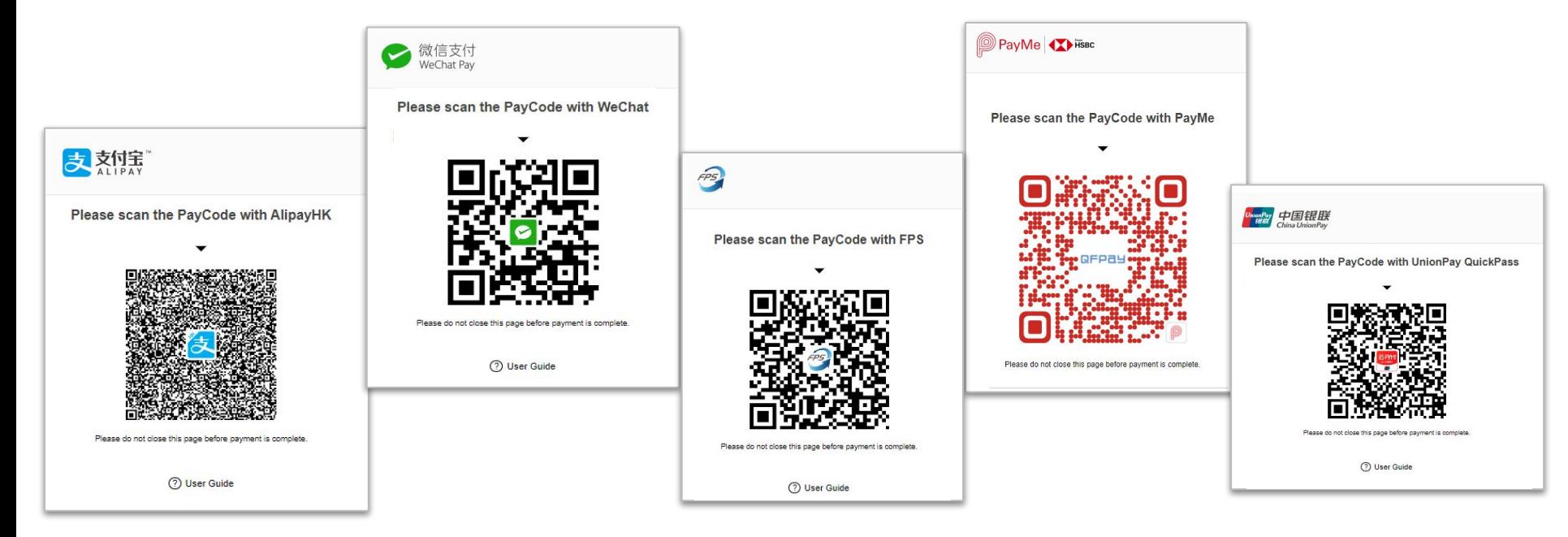

- Consumer can scan QR code by their relative payment APP.
- 消費者需使用相關的支付應用程式打開相機掃描二維碼進行付款

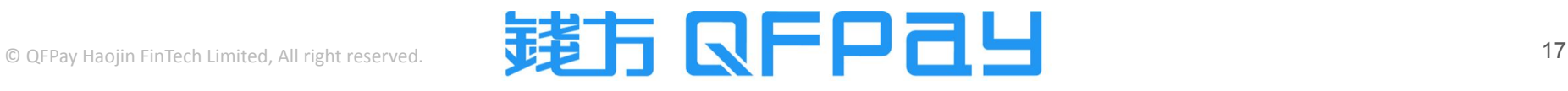

<span id="page-17-0"></span>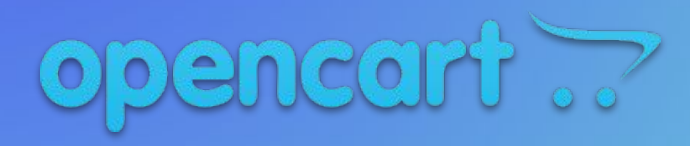

Order Refund Procedure

訂單退款操作流程

#### Search the Order needs to be Refunded 搜尋需要退款的訂單

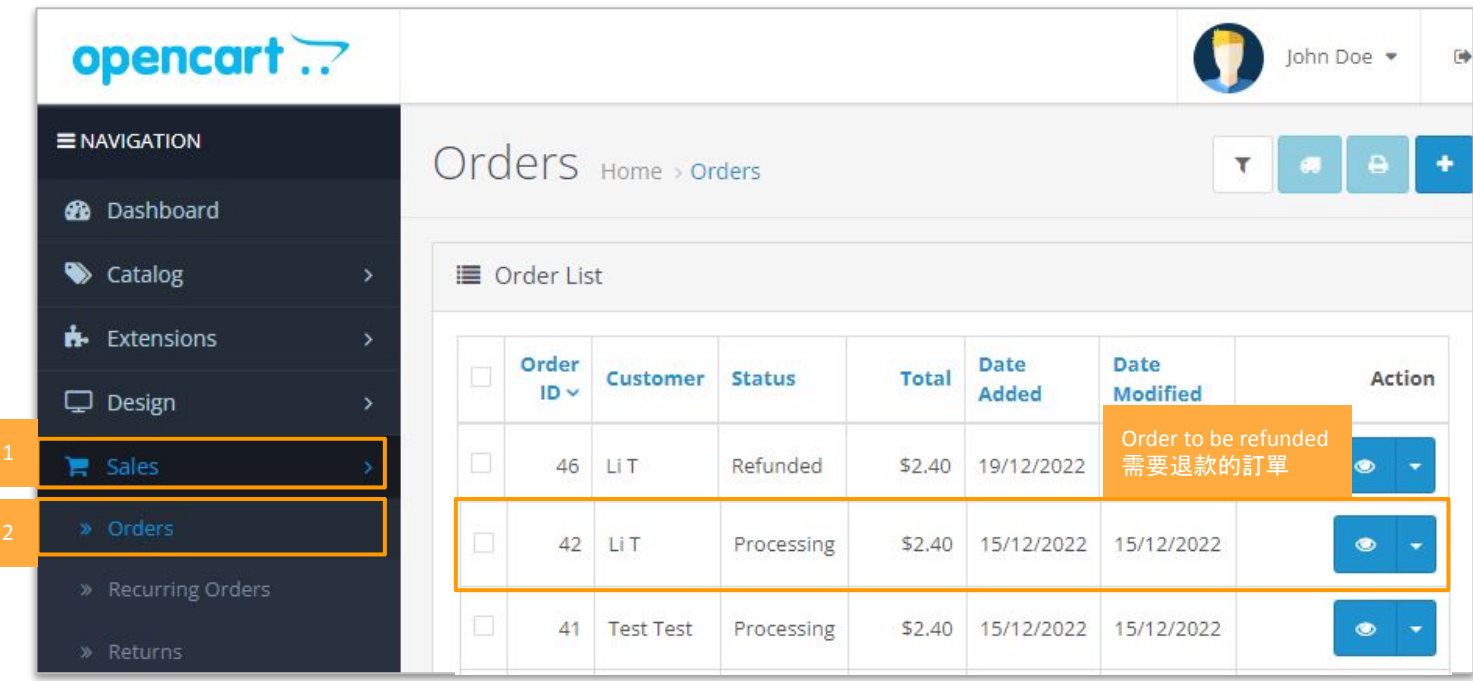

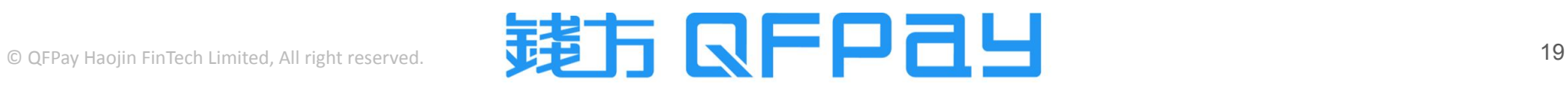

#### Enter Refund Amount 輸入退款金額

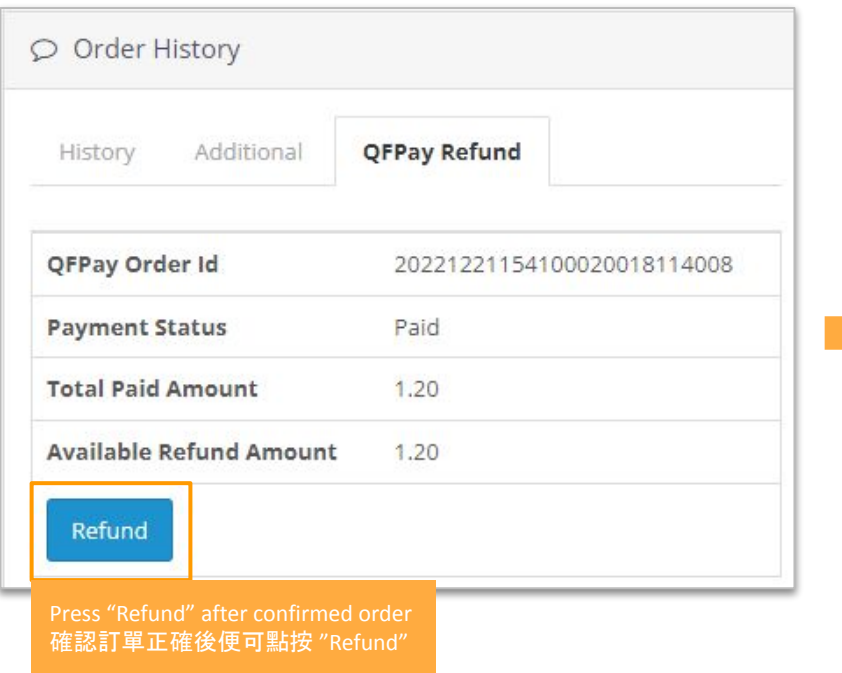

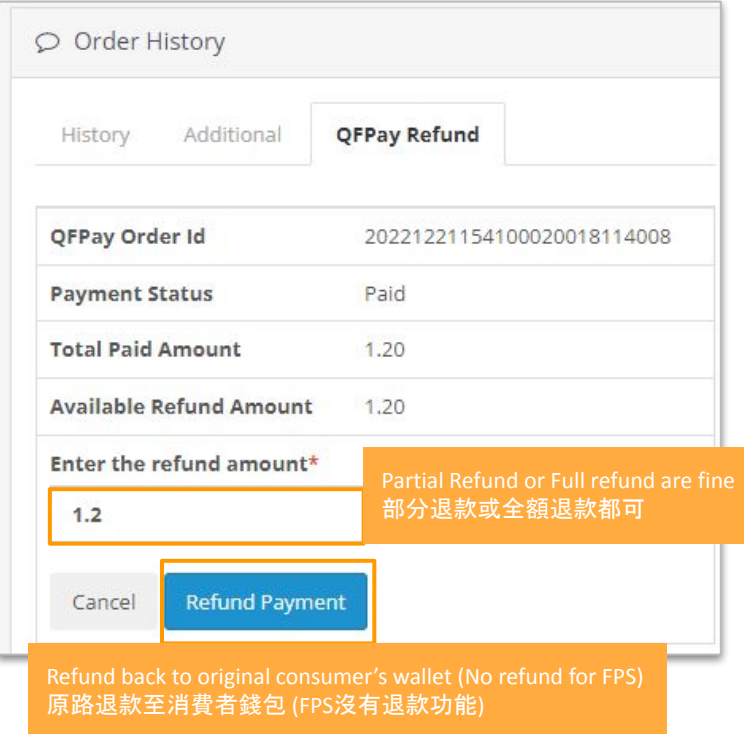

**O QFPay Haojin FinTech Limited, All right reserved.** 20

## Refund Complete 完成退款

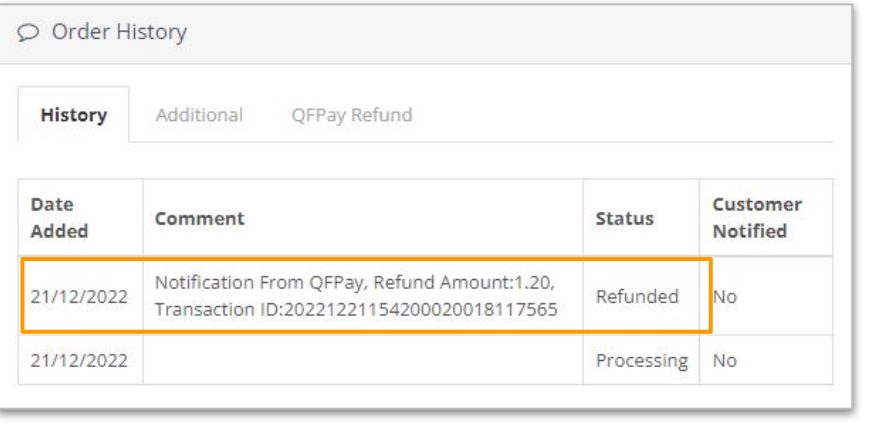

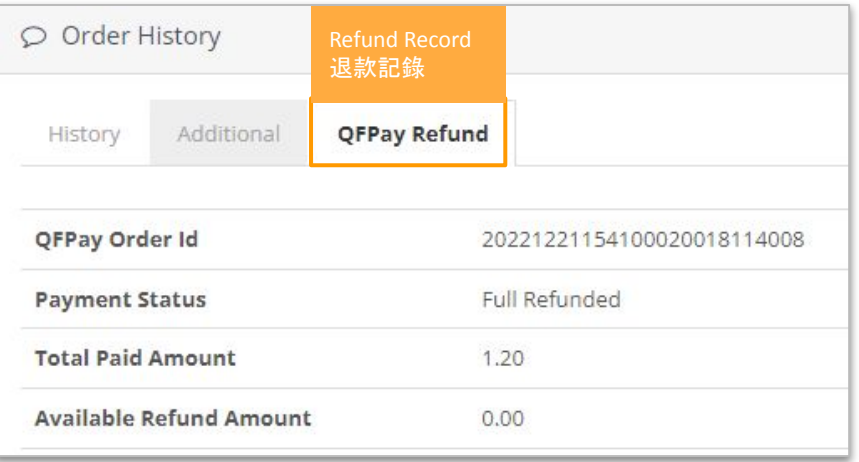

- Refund completed & refund record will shown on QFPay Refund area
- 退款完成後,可在QFPay Refund中查看退款詳情

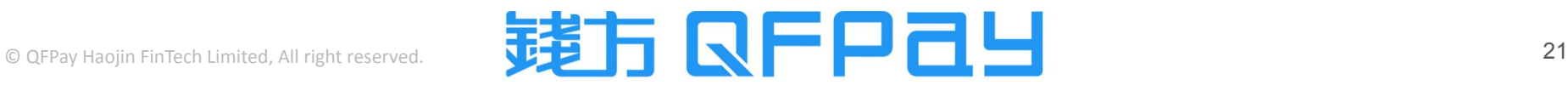

#### MERCHANT SERVICE 商戶服務

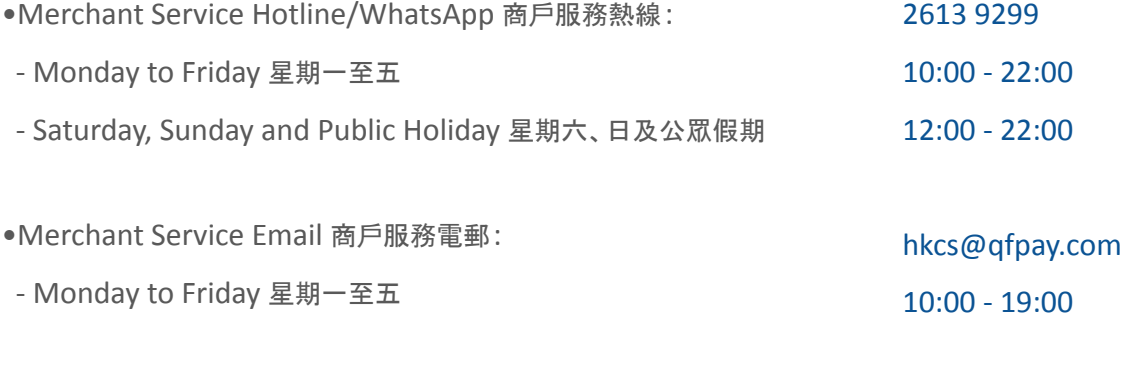

•Maintenance and Installation Service 維修及安裝服務:

- Monday to Friday 星期一至五 10:00 - 19:00
- Same Day Maintenance Cut-Off Time 即日維修服務截單時間 16:00

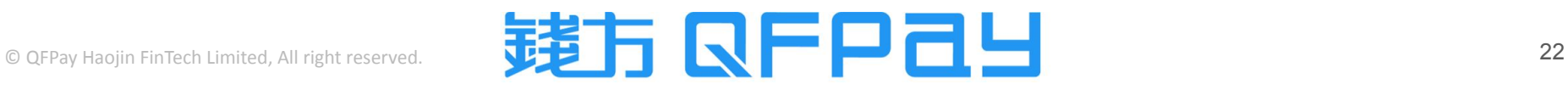

#### **THANK YOU**

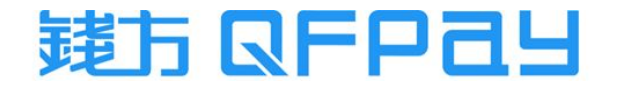